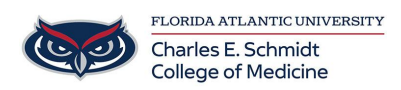

[Knowledgebase](https://comsupport.fau.edu/kb) > [OwlMed and Canvas](https://comsupport.fau.edu/kb/owlmed-and-canvas-2) > [OwlMed: Course Screen Overview](https://comsupport.fau.edu/kb/articles/owlmed-course-screen-overview)

## OwlMed: Course Screen Overview

Jeff Clark - 2021-07-02 - [OwlMed and Canvas](https://comsupport.fau.edu/kb/owlmed-and-canvas-2)

The courses displayed in the Courses List are those are currently enrolled in or have previously been enrolled in.

Click on the course name to go to the Course Information Screen

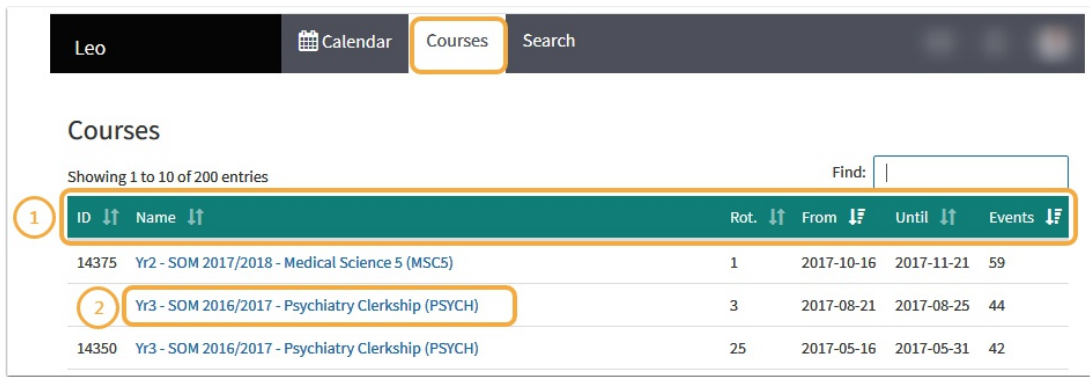

#### **Course Screen**

Course Screen Menu

- (1) Course Name
- (2) Course defaults to the details page
- (3) Course information located on the details page

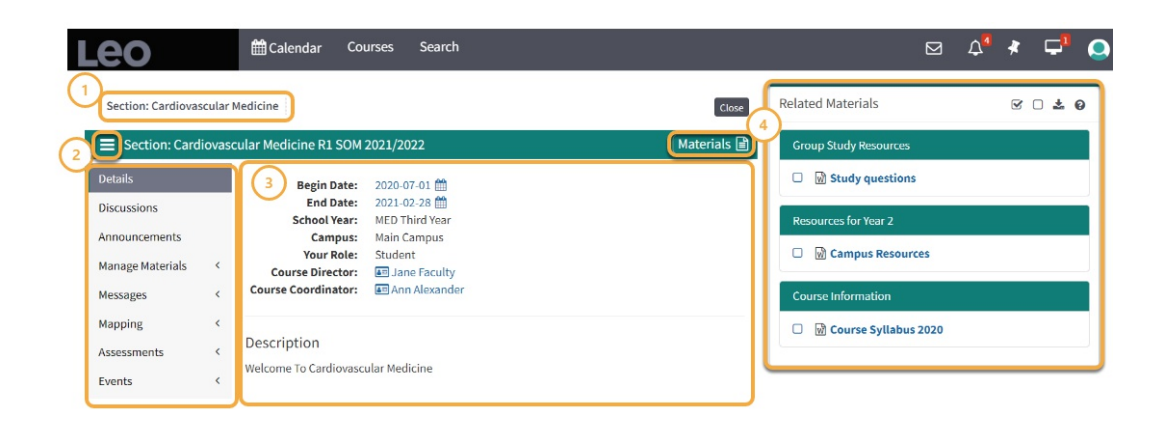

**Course Information**

The course screen is the repository for the basic information about your course. It shows you:

Course director(s) Course Coordinators Course Level Documents (Syllabus, Lab Manuals, etc) Basic course description Course Content

## **Course/Section Menus**

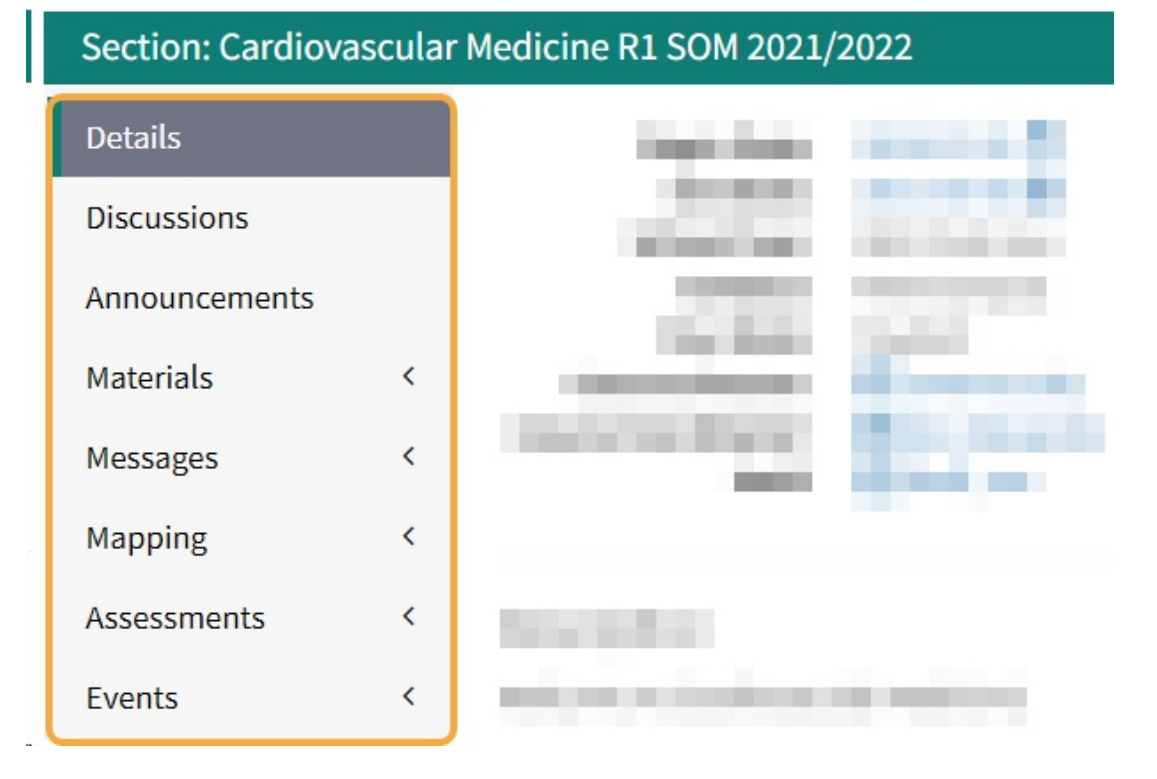

### **Announcements**

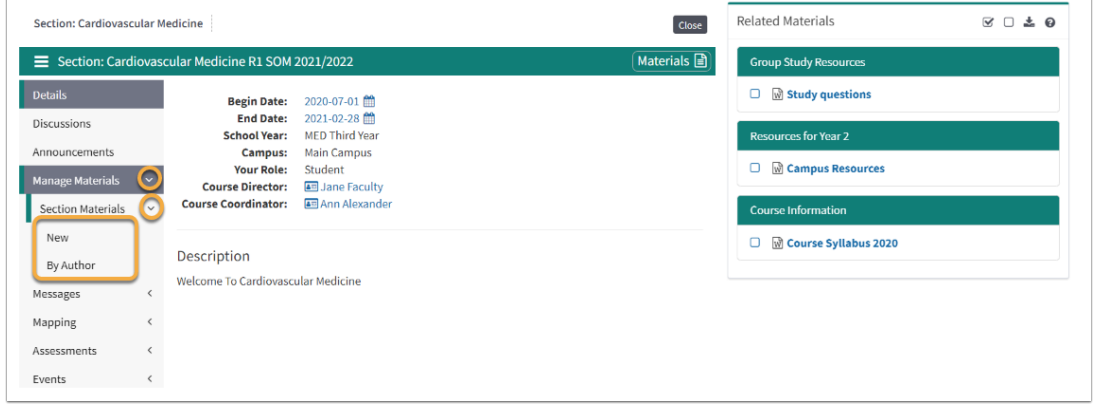

# **Materials**

Click on Materials>Section Materials>All Materials

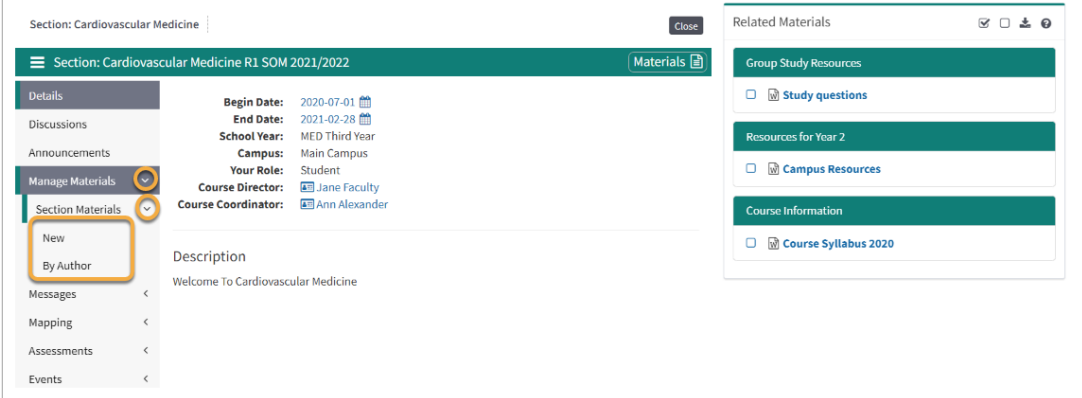

### **Materials Download**

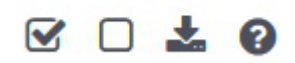

You can click on each item to download the document (or open a new window for web links).

Or you can select all or multiple select and then click the download icon to begin the download process.

All files will download as a .Zip file